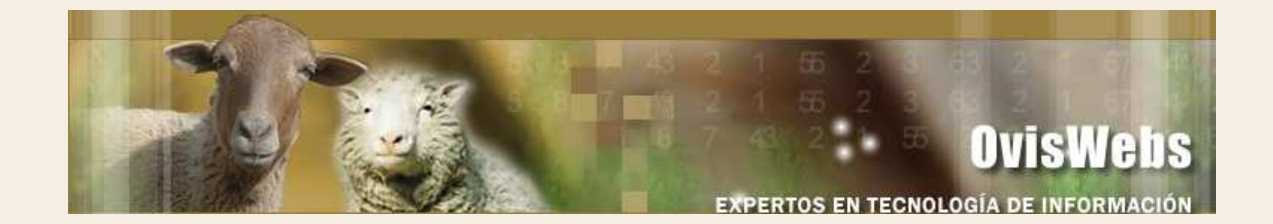

## **TALLER GENERACIÓN DE LISTADOS E INFORMES EN OvisWebs**

• Ingrese a la granja (rancho), SADEP la cual se encuentra en la siguiente dirección: Archivos de Programa, carpeta OvisWebs y SADEP.fin

Recuerde: primero debe ingresar al Software **OvisWebs** 

- En esta granja genere listados que sean de gran importancia para usted; revíselos y analícelos.
- Genere todos los informes; obsérvelos y analícelos.
- Después de realizar lo anterior escriba su opinión acerca de esta granja (rancho) como empresa productiva.

## **CON ESTO DAMOS POR TERMINADA LA ORIENTACIÓN DEL MANEJO DEL SOFTWARE TaurusWebs**

**Si Usted Necesita de Nuestra Ayuda en Línea Recuerde que puede Ingresar a Nuestro Servicio 9800 en la Página www.oviswebs.com**